### **Managed instances**

The IDERA SQL Inventory Manager list of managed instances displays all your environment's registered instances together with their status, SQL Server versions, editions, number and size of their databases, owners, locations and whether the instances are clustered.

You can click the headers of these columns to order your information; for example, click **# of DBs** to order all your instances according to the number of databases.

### **Instance status**

Next to the instance name, you can find the following icons that represent the instance status:

**O** Instance up Unstance down O Disabled instance O Instance not available C Authenticatio n failure **O** Slow

# **Tip**

You can set the number of instances you want SQL Inventory Manager to show per page. Go to the **Display** option at the bottom of the page, type the number you require, and then click **Refres h.**

Available individual instance actions

When you select one instance, you can perform any of the following actions:

- View Details
- Refresh Data
- Edit Instance Properties
- Edit Tags
- Export
- [Decommission](http://wiki.idera.com/display/SQLInventoryManager/Decommissioned+instances)
- Disable Monitoring
- Remove
- Add SQL Server Instance
- Edit MS SQL License Info

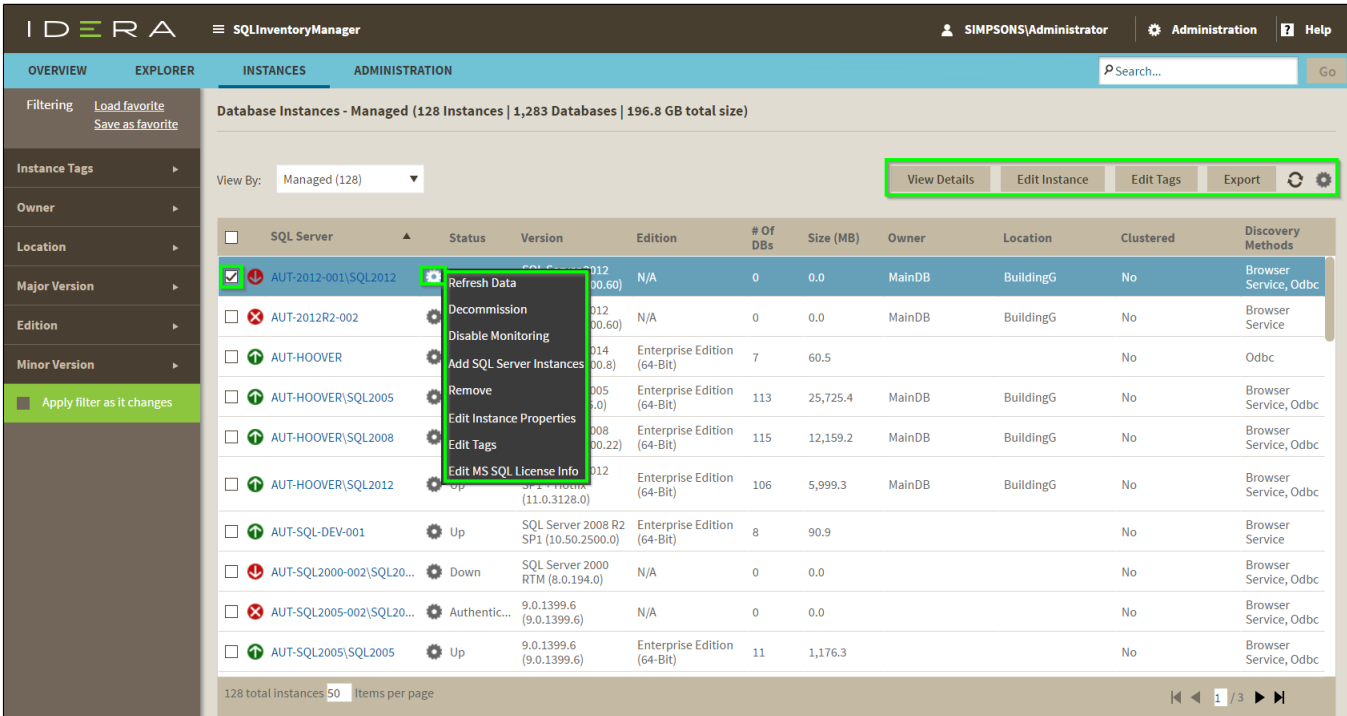

#### **Viewing instance details**

You can access an instance details view by selecting the instance and clicking **View Details** on the action items bar or by clicking directly on the instance name. For more information about what information is available on the instance details view, refer to Viewing instance details.

#### **Refresh Data**

If you want to refresh the collected data for an instance, select the instance and click **Refres h Data** on the action items bar. You can also find this option by clicking the gear icon next to the respective instance. You can only perform this action for one instance at a time.

#### **Edit instance properties**

Select an instance and click **Edit Properties** on the action items bar. You can also find this option by clicking the gear icon next to the respective instance. On the properties dialog window you can change the owner, location, comments, and credentials. For more information go to [Editi](http://wiki.idera.com/display/SQLInventoryManager/Edit+instance+properties) [ng instances properties.](http://wiki.idera.com/display/SQLInventoryManager/Edit+instance+properties)

#### **Edit Tags**

By selecting an instance and clicking **Edit Tags** on the action items bar, SQL Inventory Manager opens a new dialog window where you can add new tags or change the currently assigned tags of the selected instance. You can also find this option by clicking the gear icon next to the respective instance. For more information about editing tags for a specific instance, go to [Manag](http://wiki.idera.com/display/SQLInventoryManager/Manage+tags+for+a+single+instance) [e tags for a single instance.](http://wiki.idera.com/display/SQLInventoryManager/Manage+tags+for+a+single+instance)

#### **More Actions**

Click the **More Actions** button **on the action items bar to find additional options: [Decommissi](http://wiki.idera.com/display/SQLInventoryManager/Decommissioned+instances)** [on](http://wiki.idera.com/display/SQLInventoryManager/Decommissioned+instances), Disable Monitoring, Remove, and Add SQL Server instance.

#### **Decommission**

Using **More Actions**, select an instance and click **Decommission** on the action items bar to stop monitoring and alerting on that instance. You can also find this option by clicking the gear icon next to the respective instance. For more information about decommissioning an instance or database, see [Decommissioned instances.](http://wiki.idera.com/display/SQLInventoryManager/Decommissioned+instances)

#### **Disable Monitoring**

If you want to disable the monitoring of an instance, select the instance, go to **More Actions**, and select **Disable Monitoring.** You can also find this option by clicking the gear icon next to the respective instance. For more information about disabling instances, click [here](http://wiki.idera.com/display/SQLInventoryManager/Disabling+instances).

#### **Remove instance**

If you no longer want to manage an instance, you can remove it by selecting the respective instance, going to **More Actions** on the action items bar, and selecting **Remove**. You can also find this option by clicking the gear icon next to the instance. SQL Inventory Manager displays all removed instances on the Ignored instances view. For more information about removing instances click [here.](http://wiki.idera.com/display/SQLInventoryManager/Removing+instances)

#### **Add SQL Server instance**

If you want to access the **Add SQL Server instance wizard,** go to **More actions** and select this option. The wizard opens and allows you to browse and register SQL Server instances.

Available bulk actions for multiple instances

#### **Edit bulk properties**

You can select several instances and change:

- Owner
- $\bullet$  Location
- Credentials
- Tags

For example, if you have a new DBA, you can select all instances on this tab and click **Edit Owner** to change all instances owner at once.

You can also perform the following actions under the **More Actions** option:

- [Decommission](http://wiki.idera.com/display/SQLInventoryManager/Decommissioned+instances)
- Disable monitoring
- Enable monitoring
- Remove
- Add SQL Server instances

To bulk edit several instances, select the instances you want to change and follow any of these paths:

- Click the option you want to perform on the action items bar: **Refresh Data**, **Edit Owner**, **E dit Location**, **Edit Credentials**, **Edit Tags**, **Export**, and **More Actions** including **Decommi ssion**, **Enable/Disable Monitoring**, **Remove**, and **Add SQL Server Instance**.
- Or click the gear icon next to one of the selected instances. SQL Inventory Manager opens a dialog window that shows you on how many instances you are performing the changes.

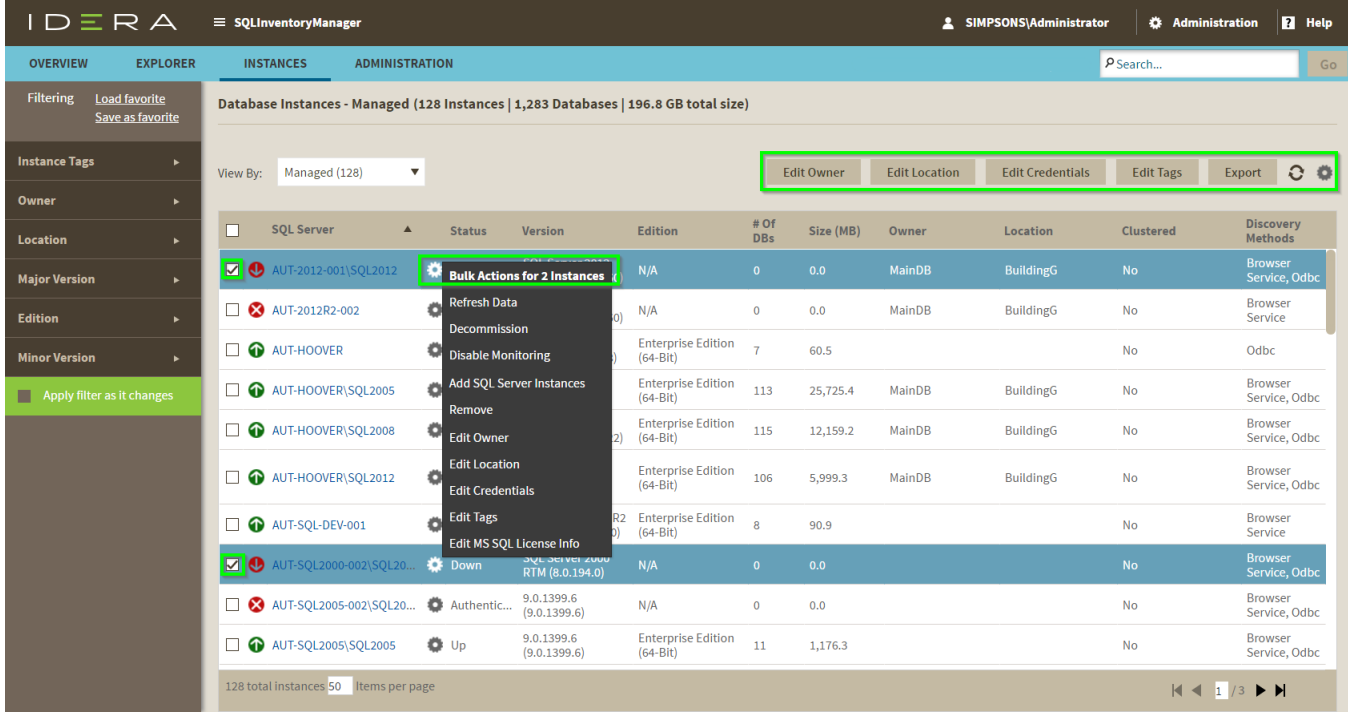

Take into account that **Enable Monitoring** will only be available if you have disabled instances.

#### Exporting Instances view information

On the action items bar of the Managed Instances view, you can find the **Export** option which allows you to choose your preferred format for exporting the information available on this view. You can export as a **PDF**, **XLS**, or **XML** file. The filters you choose on this view will be taken into account for your exported reports.

#### Available filtering options

On the left side of the Instances view, you have options for filtering the instances that you want SQL Inventory Manager to display on your managed instances view. You can filter these instances by Tags, Owner, Location, and Version. These options will help you get a quick view of your required instances; for example, if you want to see your managed instances filtered by a specific Owner, just choose the respective option from the Owner filter.

Creating a useful filter to "weed out" unnecessary information takes time but is important when managing large environments. As a result, you may want to save that filter for future use. SQL Inventory Manager now allows you to save filters for use in the Explorer and Instances views. Simply create the filter, and then click **Save as Explorer favorite** or click **Save as Instances favorite**, depending on which view you are in when creating the filter. To use that filter, click **Loa d Explorer favorite** or click **Load Instances favorite**.

You can enable or disable the option **Apply filter as it changes** depending if you want to see the changes as you apply the filter, or if you prefer to select your filters first and see the results when you finish.

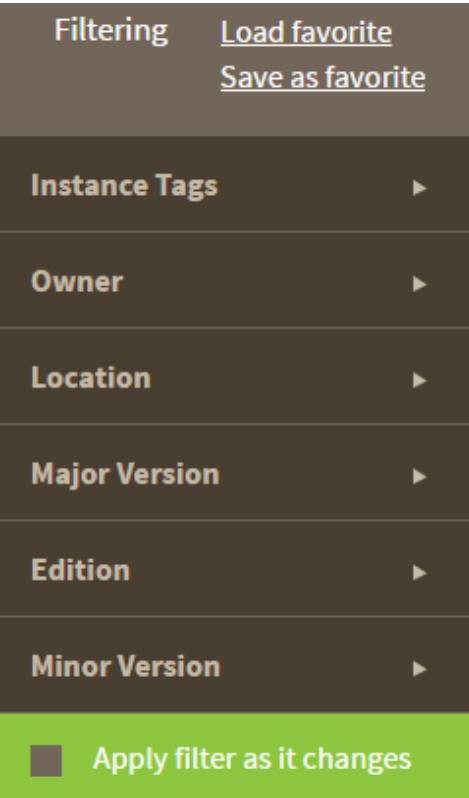

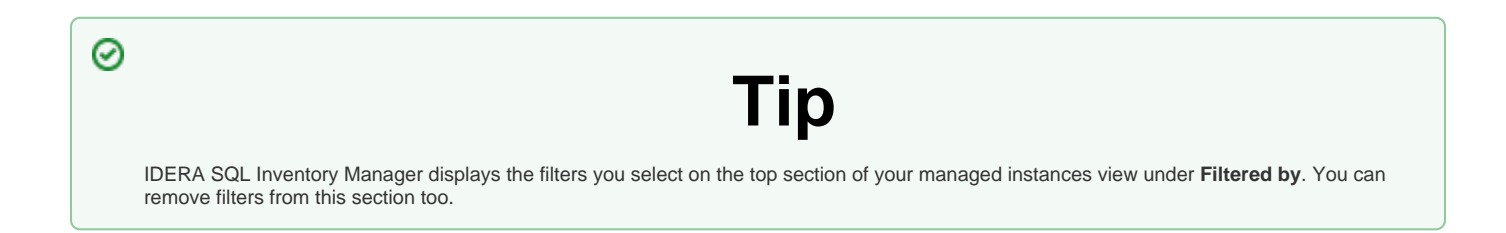

## **Access from the Overview**

You can also access the **Managed** instances section by clicking **Instances** on the right sidebar of the overview. For more information, go to [Viewing information on the SQL](https://wiki.idera.com/display/SIM24/Viewing+information+on+the+SQL+Inventory+Manager+Overview)  [Inventory Manager Overview](https://wiki.idera.com/display/SIM24/Viewing+information+on+the+SQL+Inventory+Manager+Overview).

IDERA SQL Inventory Manager lets you discover and visualize your SQL Server environment. [Learn more](https://www.idera.com/productssolutions/sqlserver/sql-elements) >>

 $\odot$ 

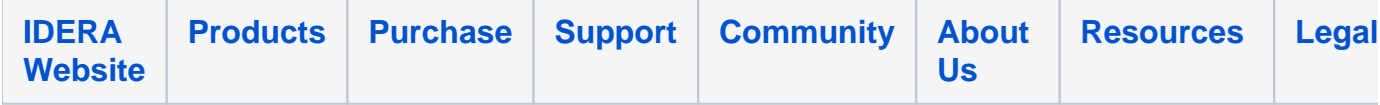